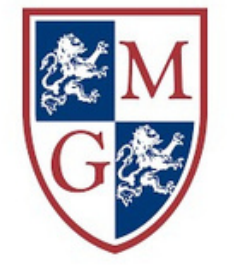

# MOODLE platforma elearningowa

# tworzenie testu

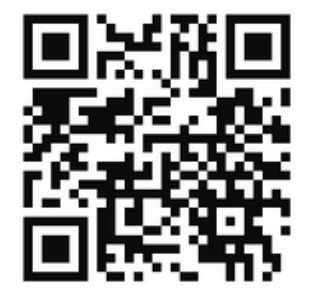

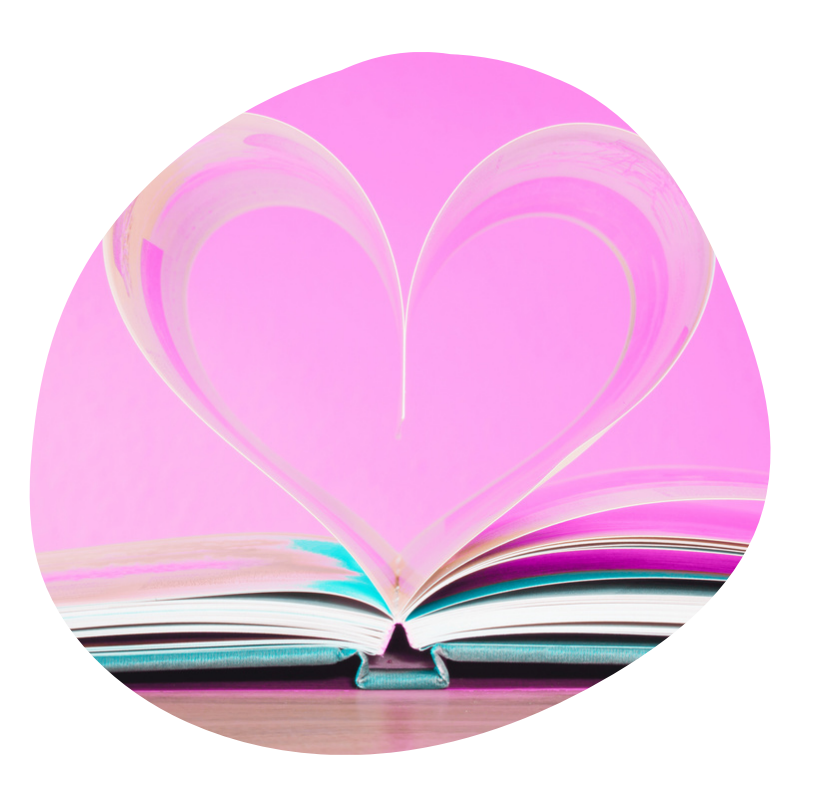

### Przygotowanie pytań

Prawidłowo przygotowane technicznie pytania można importować do Moodle

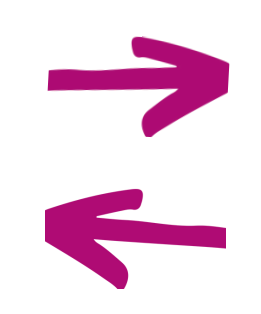

alternatywnie: można wpisywać w teście Moodle pytania ręcznie

Aby importować pytania do Moodle należy je przygotować w pliku *Notatnik (wzory w osobnym pliku)*

### Przygotowanie pytań

Prawidłowo przygotowane technicznie pytania można importować do Moodle

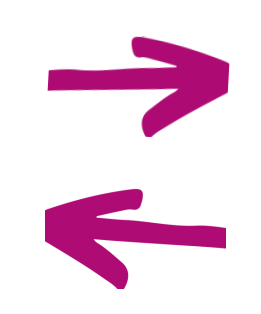

alternatywnie: można wpisywać w teście Moodle pytania ręcznie

Aby importować pytania do Moodle należy je przygotować w pliku *Notatnik (wzory w osobnym pliku)*

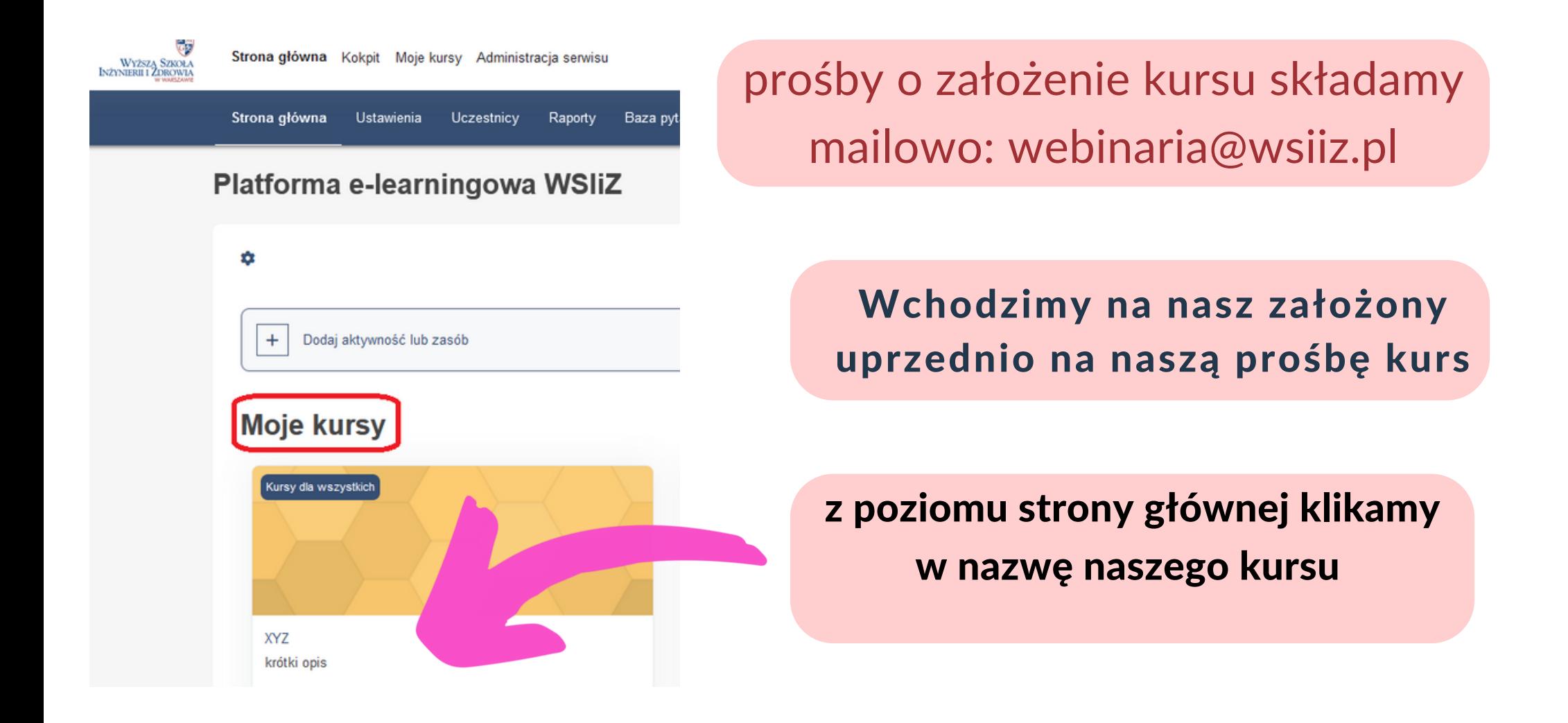

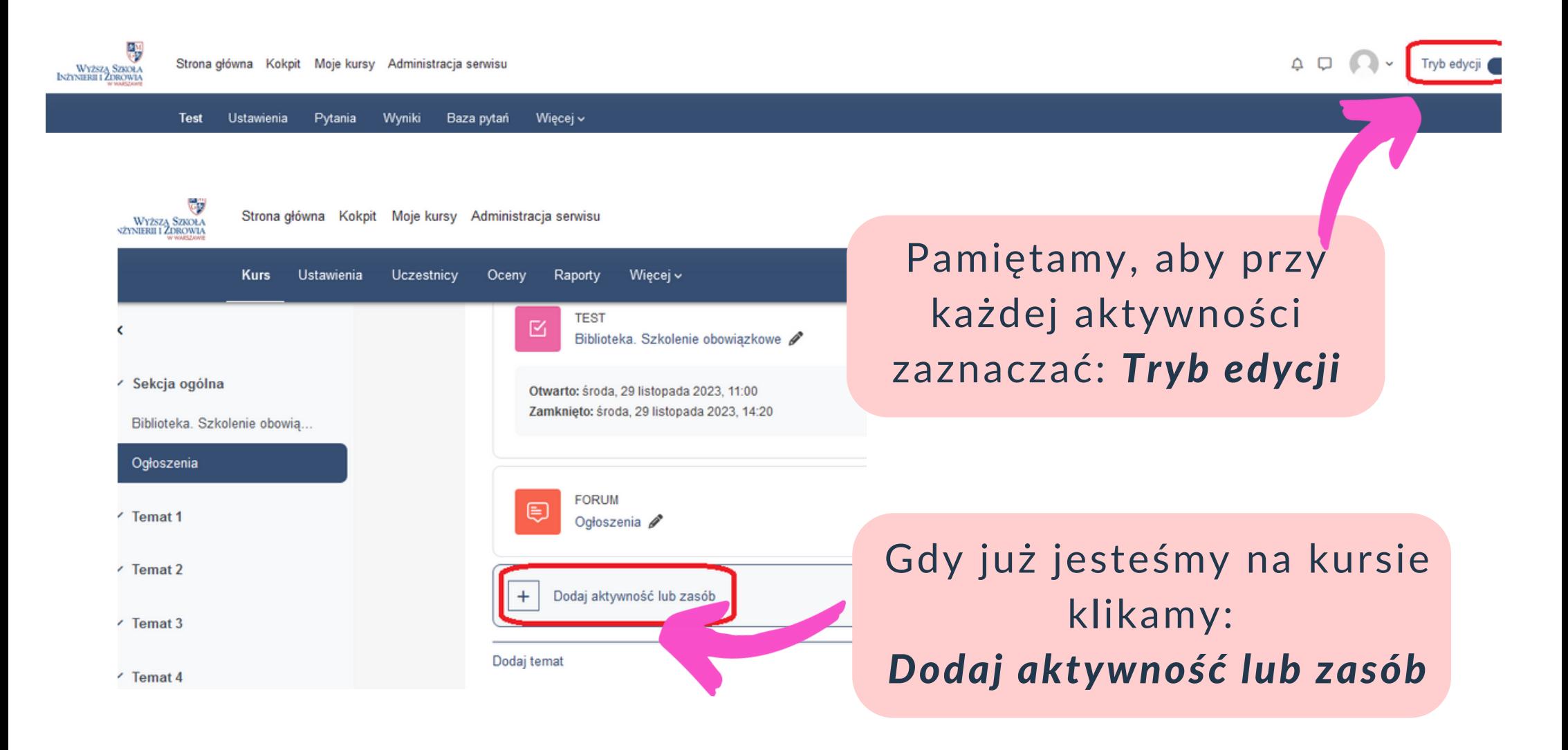

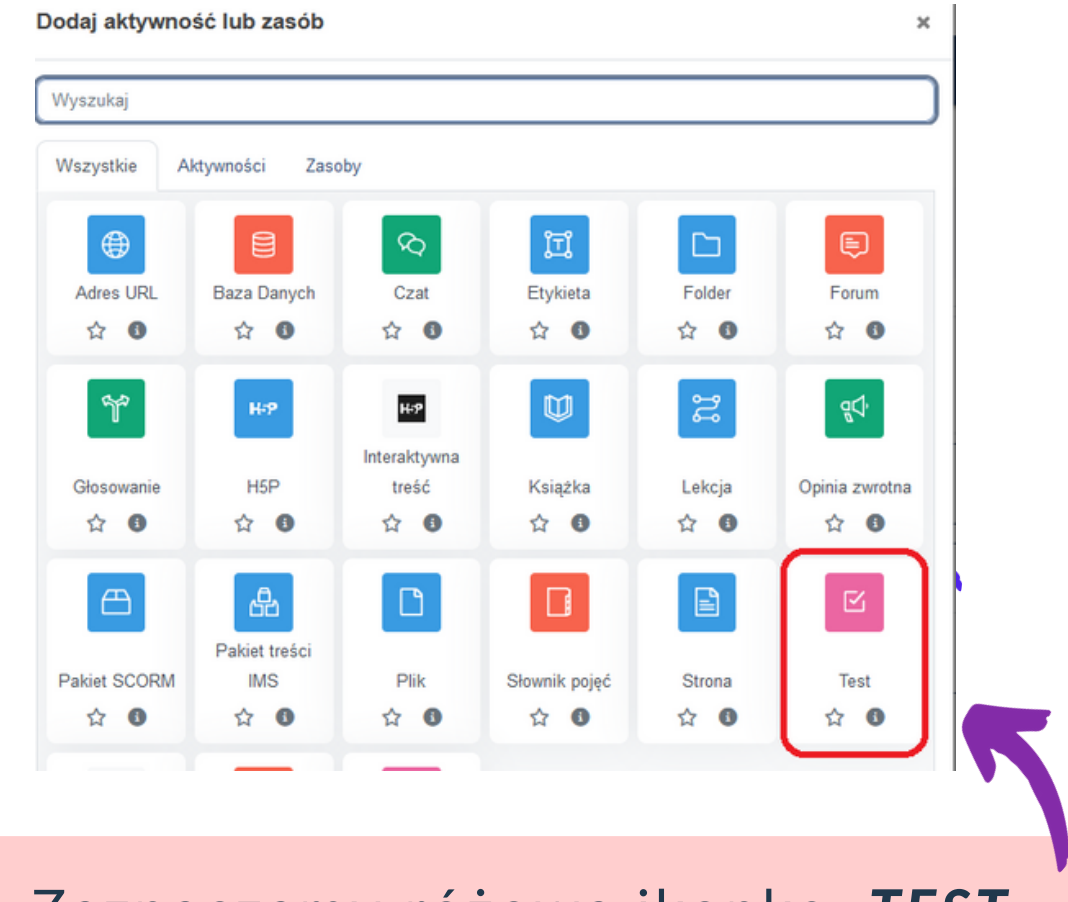

Zaznaczamy różową ikonkę: *TEST*

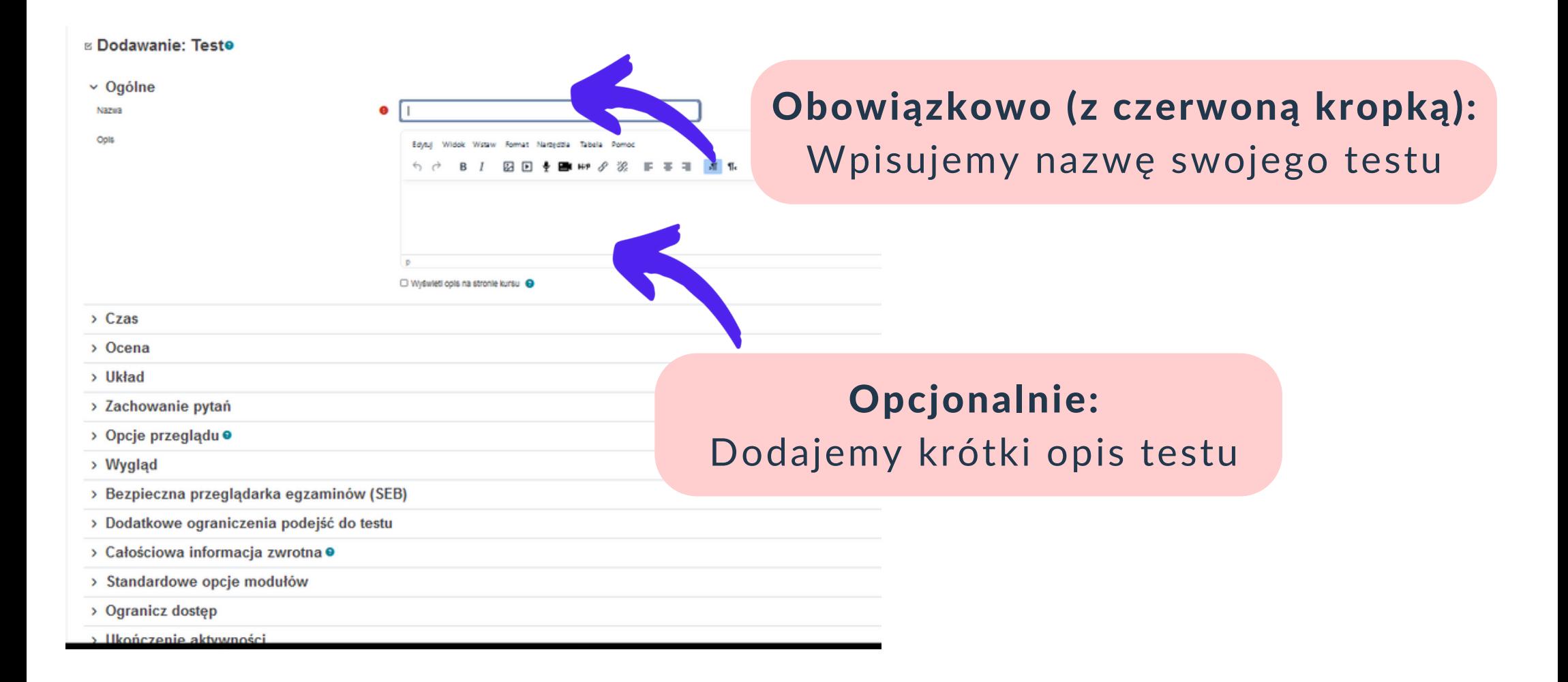

#### *[Moodle](https://wsiiz.pl/dla-studenta/wsparcie/biblioteka-wsiiz/publikacje-tradycyjne)* **[e](https://wsiiz.pl/dla-studenta/wsparcie/biblioteka-wsiiz/publikacje-tradycyjne)dycja testu - CZAS**

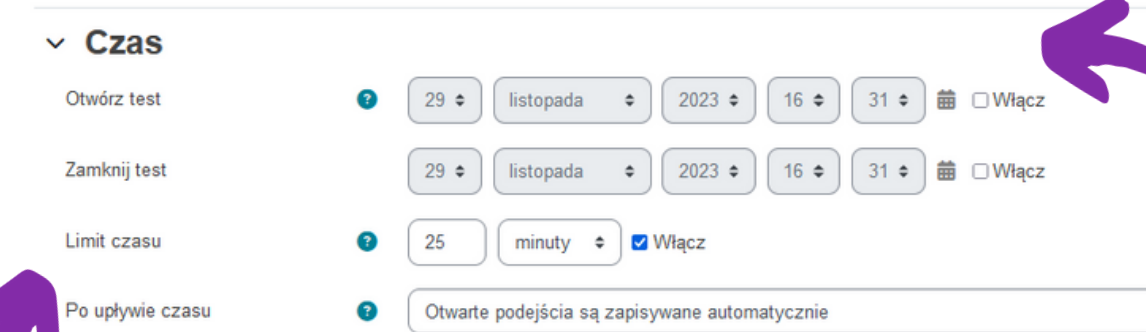

każdorazowo klikamy z prawej: Włącz

Czas: ustawiamy daty i godziny Od i Do

Limit czasu: ustawiamy, ile czasu student będzie miał na wykonanie testu

po rozpoczęciu testu nie będzie możliwa edycja, dlatego warto ustawić datę i godzinę rozpoczęcia z wyprzedzeniem

Student może podejść do testu w dowolny dzień i godzinę pomiędzy datą i godziną otwarcia i zamknięcia

#### *[Moodle](https://wsiiz.pl/dla-studenta/wsparcie/biblioteka-wsiiz/publikacje-tradycyjne)* **edycja testu - OCENA**

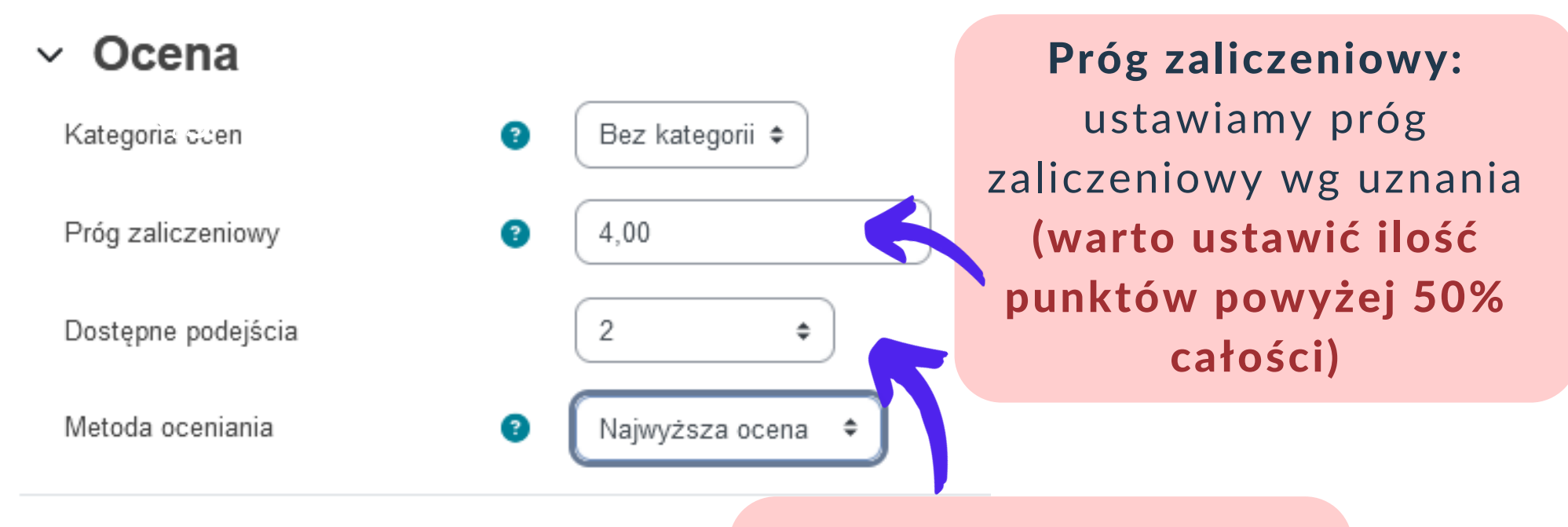

Dostępne podejścia: ustawiamy wg uznania, najlepiej max. 2

# *[Moodle](https://wsiiz.pl/dla-studenta/wsparcie/biblioteka-wsiiz/publikacje-tradycyjne)* **edycja testu - OPCJE PRZEGLĄDU**

#### $\times$  Opcje przeglądu  $\bullet$ <br>Podczas próby

#### Nat Próba <sup>2</sup>  $\Box$  Prół  $C$ zy poprawnie  $\Box$  Czy  $\Box$  Punkty  $\bigcirc$  $\Box$  Pun □ Szczegółowa informacja zwrotna  $\vee$  Szc **C** Ogólna informacja zwrotna  $\cup$  Ogd □ Prawidłowa odpowiedź  $\vee$  Pray □ Całościowa informacja zwrotna  $\Box$  Cal

Po zamknieciu testu

- Próba
- Czy poprawnie
- $\triangledown$  Punkty
- √ Szczegółowa informacja zwrotna
- Ogólna informacja zwrotna
- Prawidłowa odpowiedź
- √ Całościowa informacja zwrotna

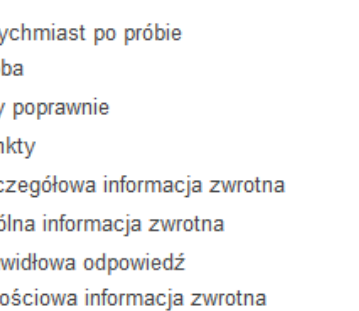

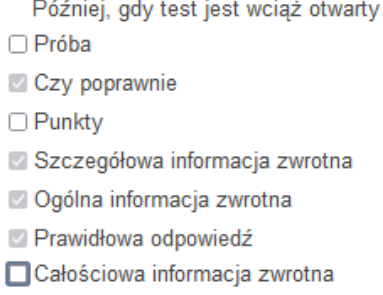

BARDZO WAŻNE: od tych ustawień zależy, kiedy student otrzyma informację zwrotną, czy odpowiedział poprawnie. Warto zaznaczyć: Po zamknięciu testu, aby wykluczyć dzielenie się informacjami między studentami

# *[Moodle](https://wsiiz.pl/dla-studenta/wsparcie/biblioteka-wsiiz/publikacje-tradycyjne)* **edycja testu - CAŁOŚCIOWA INFORMACJA ZWROTNA**

Pokaż więcej ...

#### $\sim$  Całościowa informacja zwrotna $\odot$

Granica oceny

Informacja zwrotna

Granica oceny

100%

"Całościowa informacja zwrotna" to tekst wyświetlany po zakończeniu podejścia do testu. Można wyświetlać różne informacje, w zależności od osiągniętych ocen, podając przedziały ocen (jako procenty lub liczby).

Edytuj Widok Wstaw Format Narzedzia Tabela Pomoc

□ □

 $0%$ 

Dodaj 3 pola odpowiedzi zwrotnej

Tu można ustawić odpowiedź zwrotną, np. widełki punktacji bądź datę wpisania /zaliczenia do e-dziekanatu

# *[Moodle](https://wsiiz.pl/dla-studenta/wsparcie/biblioteka-wsiiz/publikacje-tradycyjne)* **edycja testu zapisywanie testu**

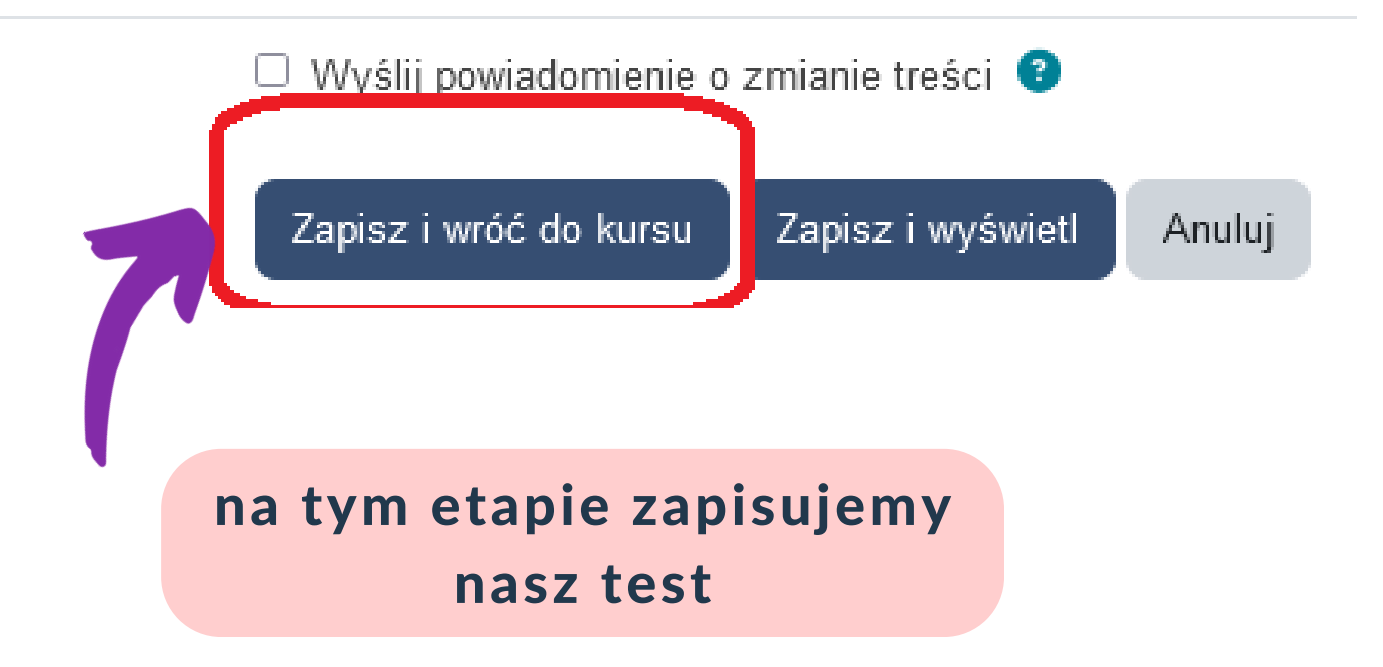

## *[Moodle](https://wsiiz.pl/dla-studenta/wsparcie/biblioteka-wsiiz/publikacje-tradycyjne)* **edycja testu - ręczne dodawanie pojedynczych pytań**

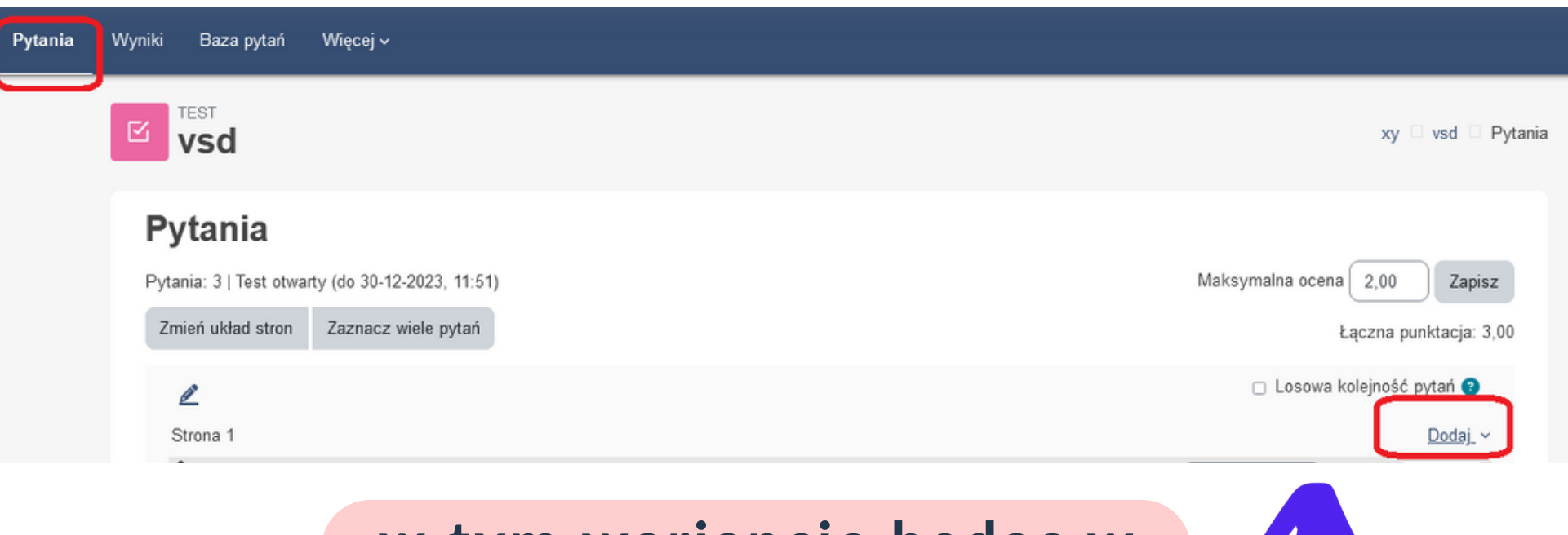

w tym wariancie będąc w sekcji *Pytania* dodajemy ręcznie każde pytanie

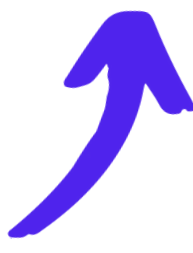

## *[Moodle](https://wsiiz.pl/dla-studenta/wsparcie/biblioteka-wsiiz/publikacje-tradycyjne)* **edycja testu - ręczne dodawanie pojedynczych pytań**

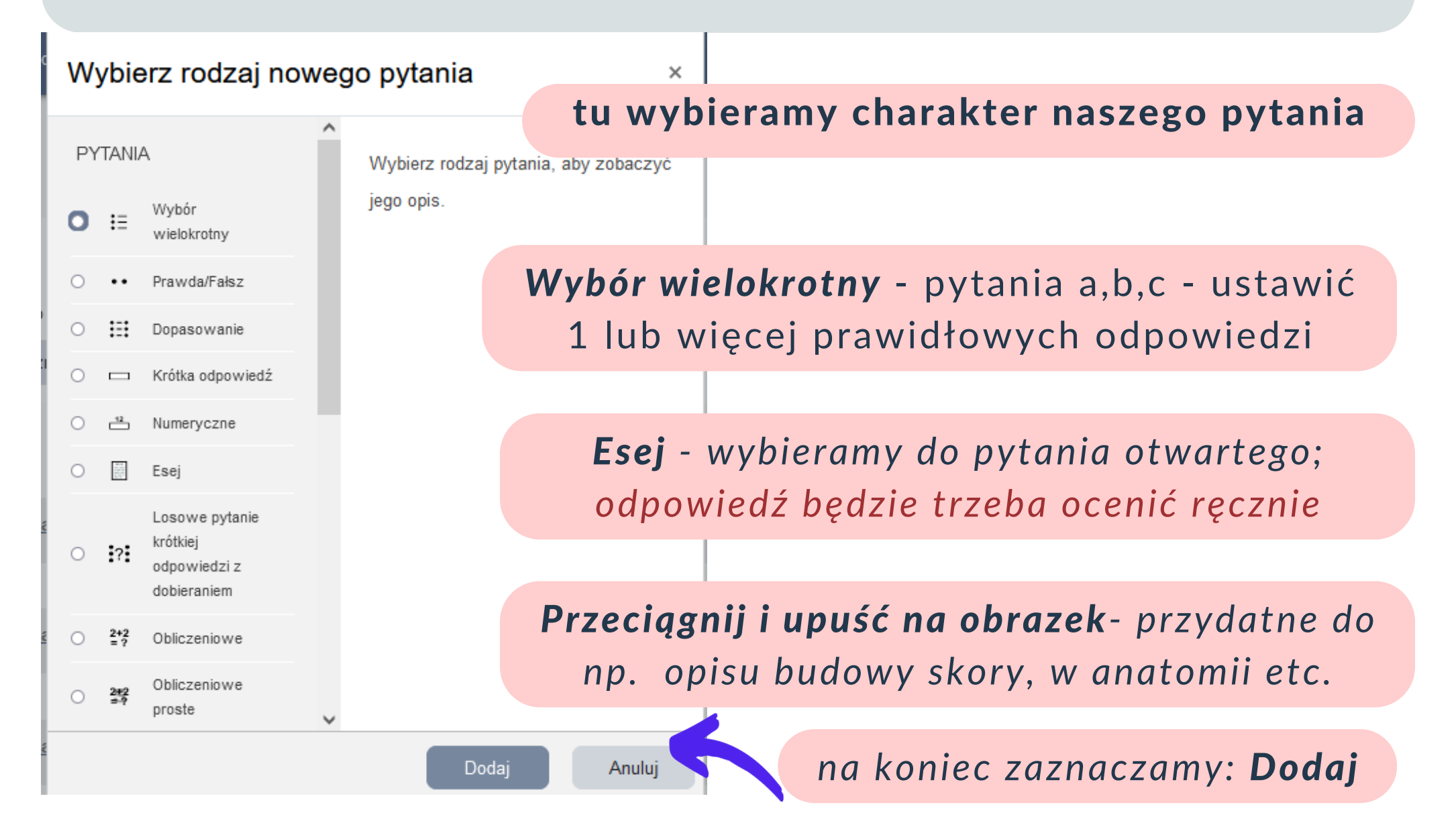

#### *[Moodle](https://wsiiz.pl/dla-studenta/wsparcie/biblioteka-wsiiz/publikacje-tradycyjne)* **edycja testu - dodawanie pytania na przykładzie - Przeciagnij i upuść na obrazek**

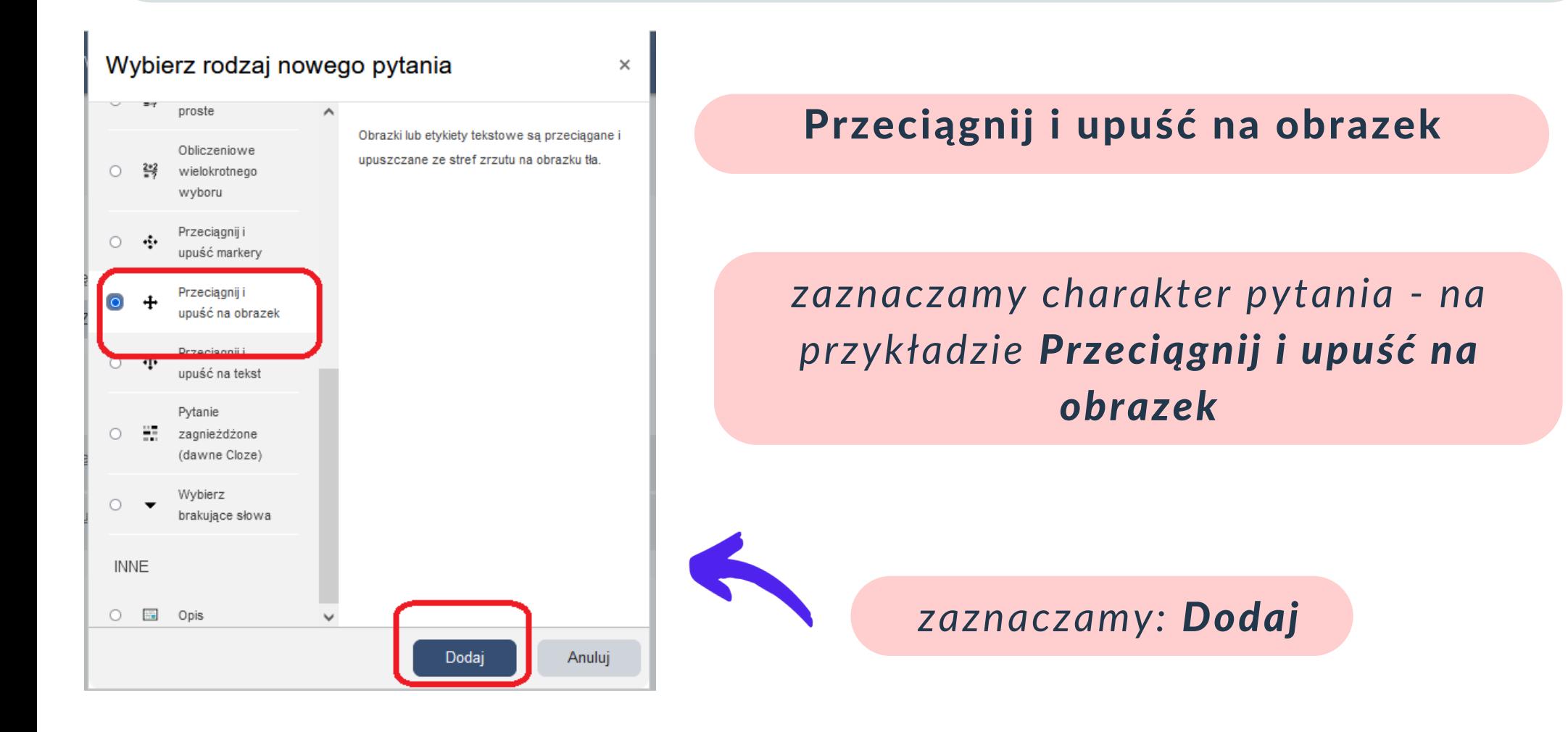

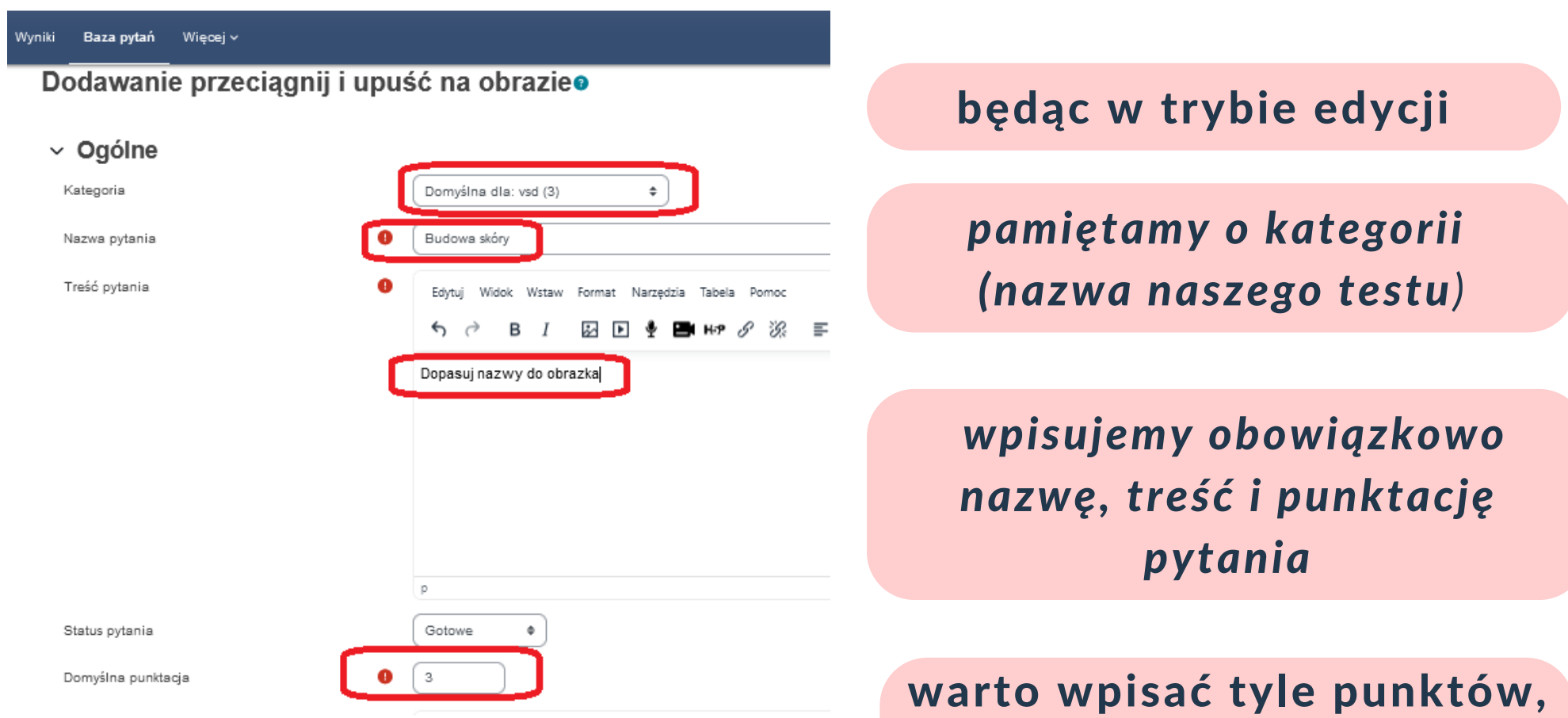

ile będzie odpowiedzi do dopasowania

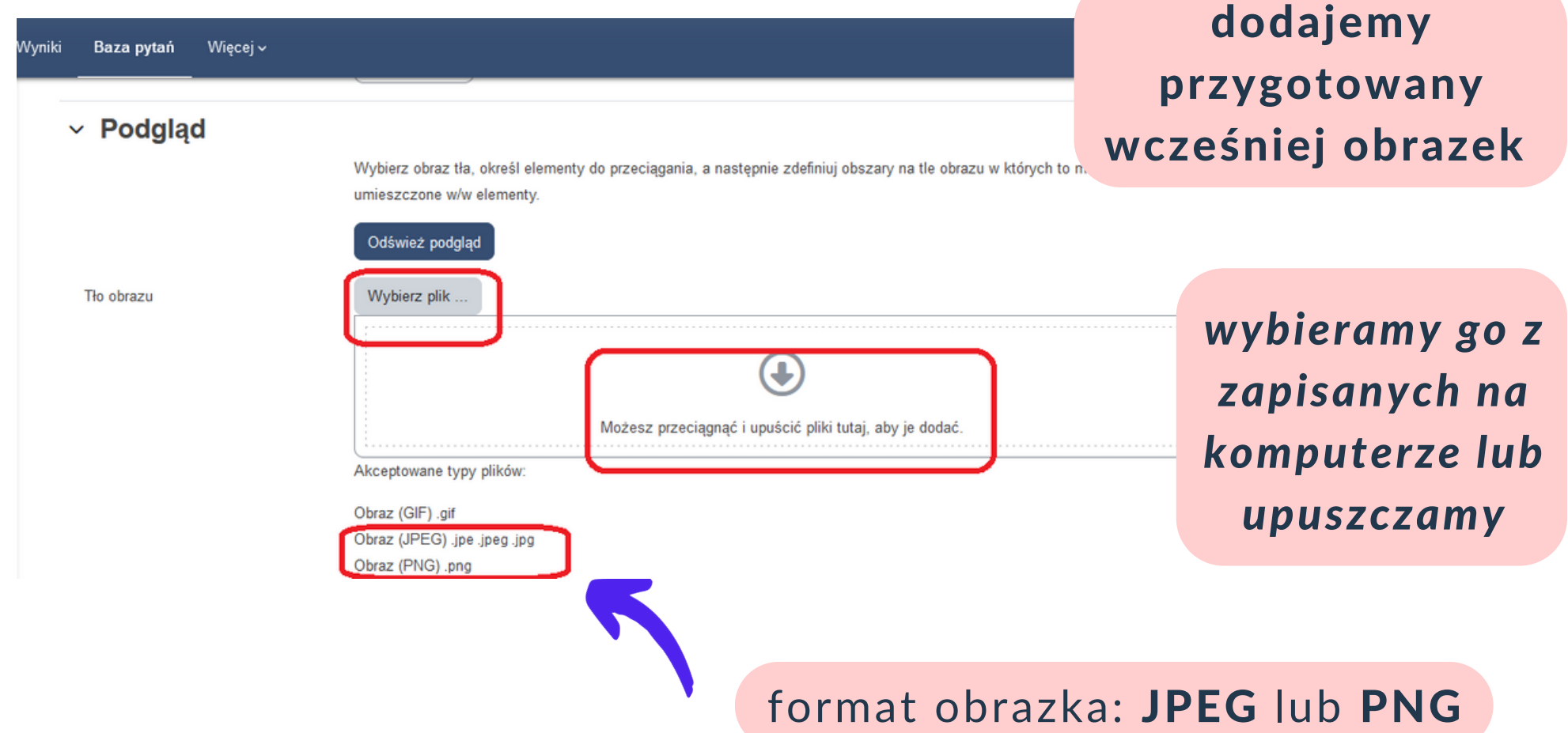

#### Wybór plików

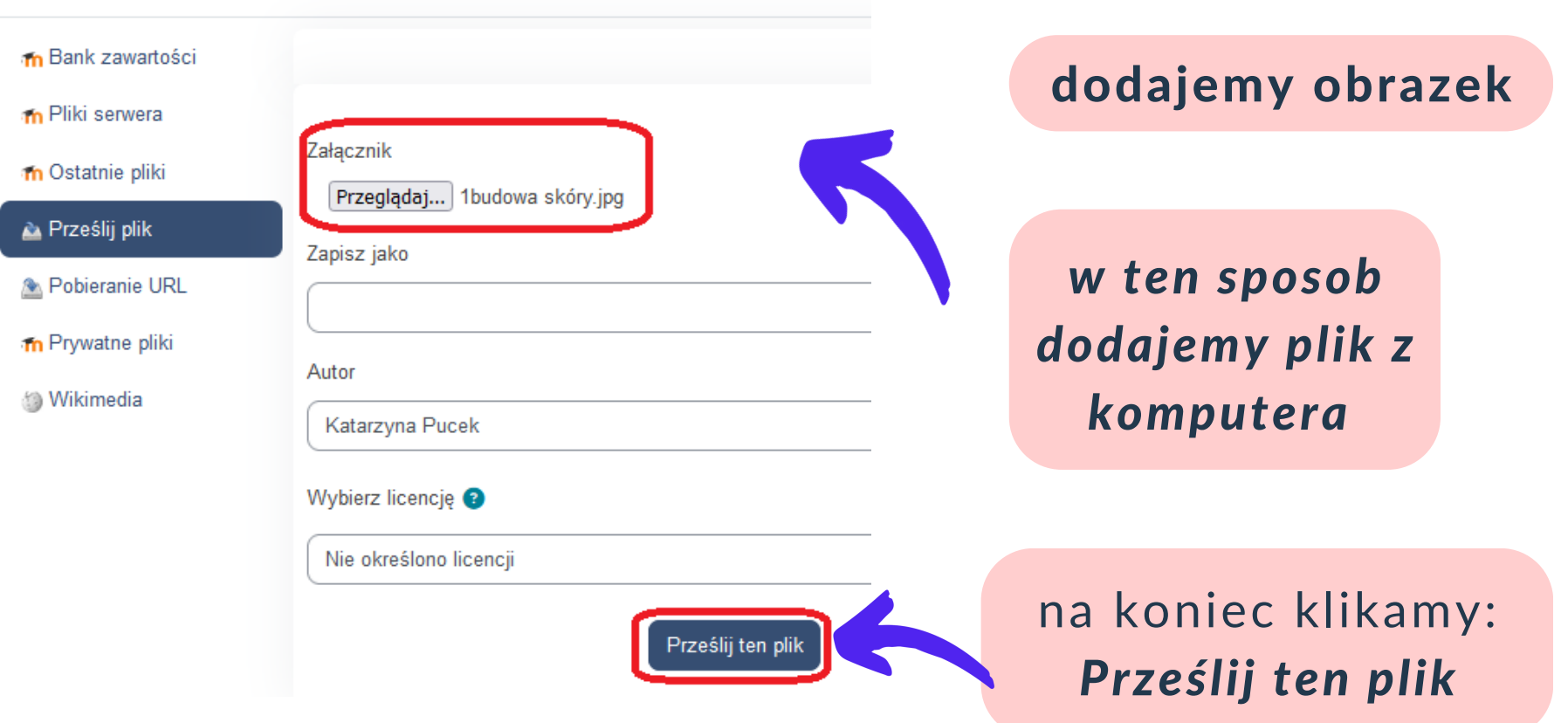

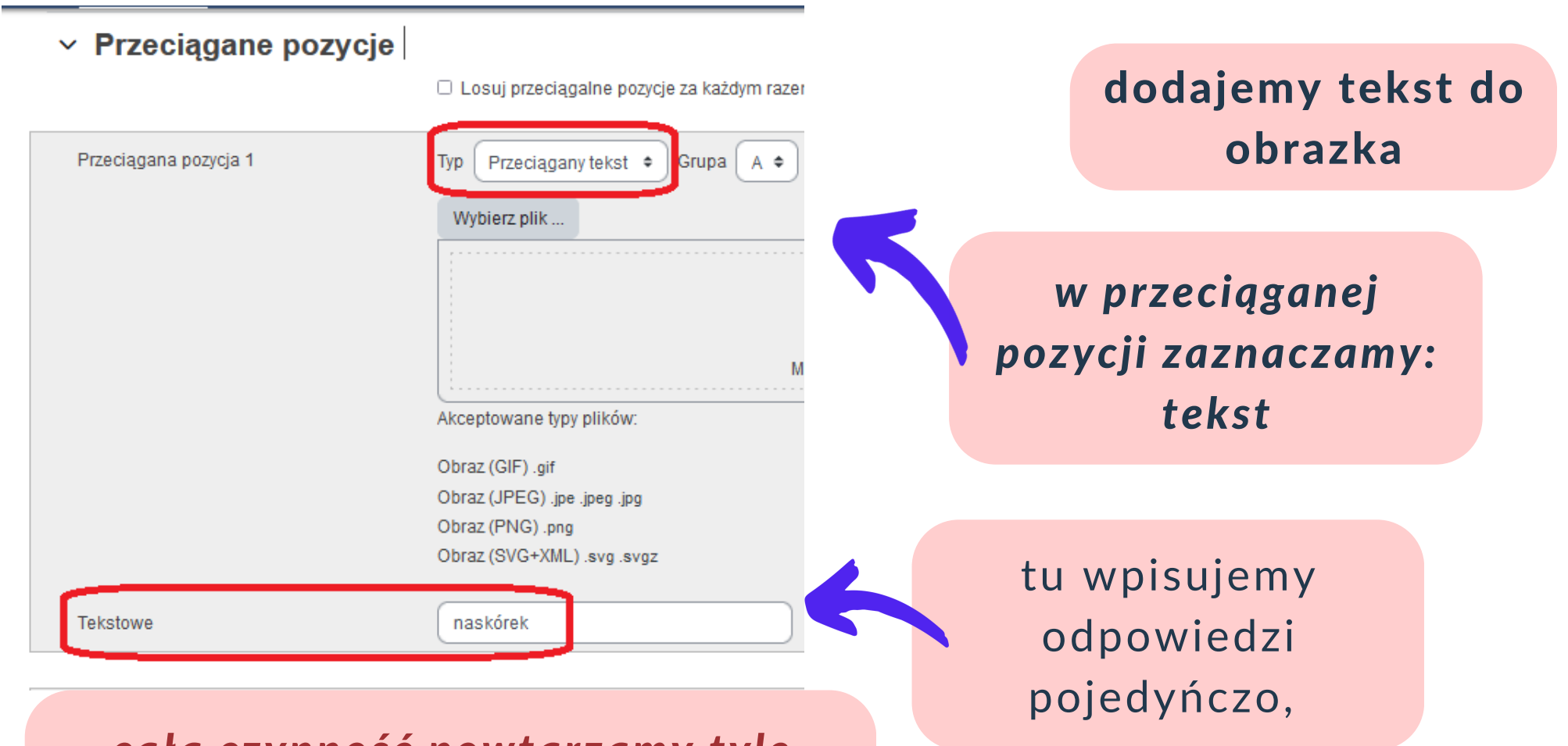

*całą czynność powtarzamy tyle razy, ile mamy nazw do obrazka*

w poprzednim slajdzie dodaliśmy wszystkie odpowiedzi w naszym przykładzie mamy 3 odpowiedzi

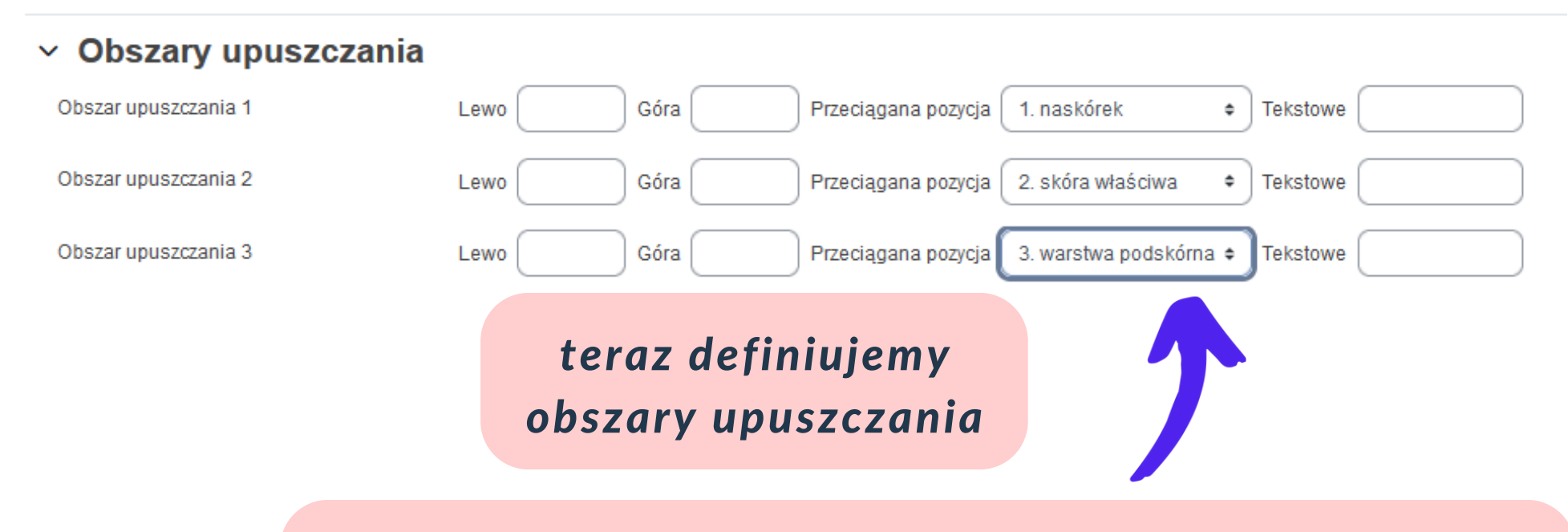

*na koniec klikamy: Zapisz i wróć do edycji pytania*

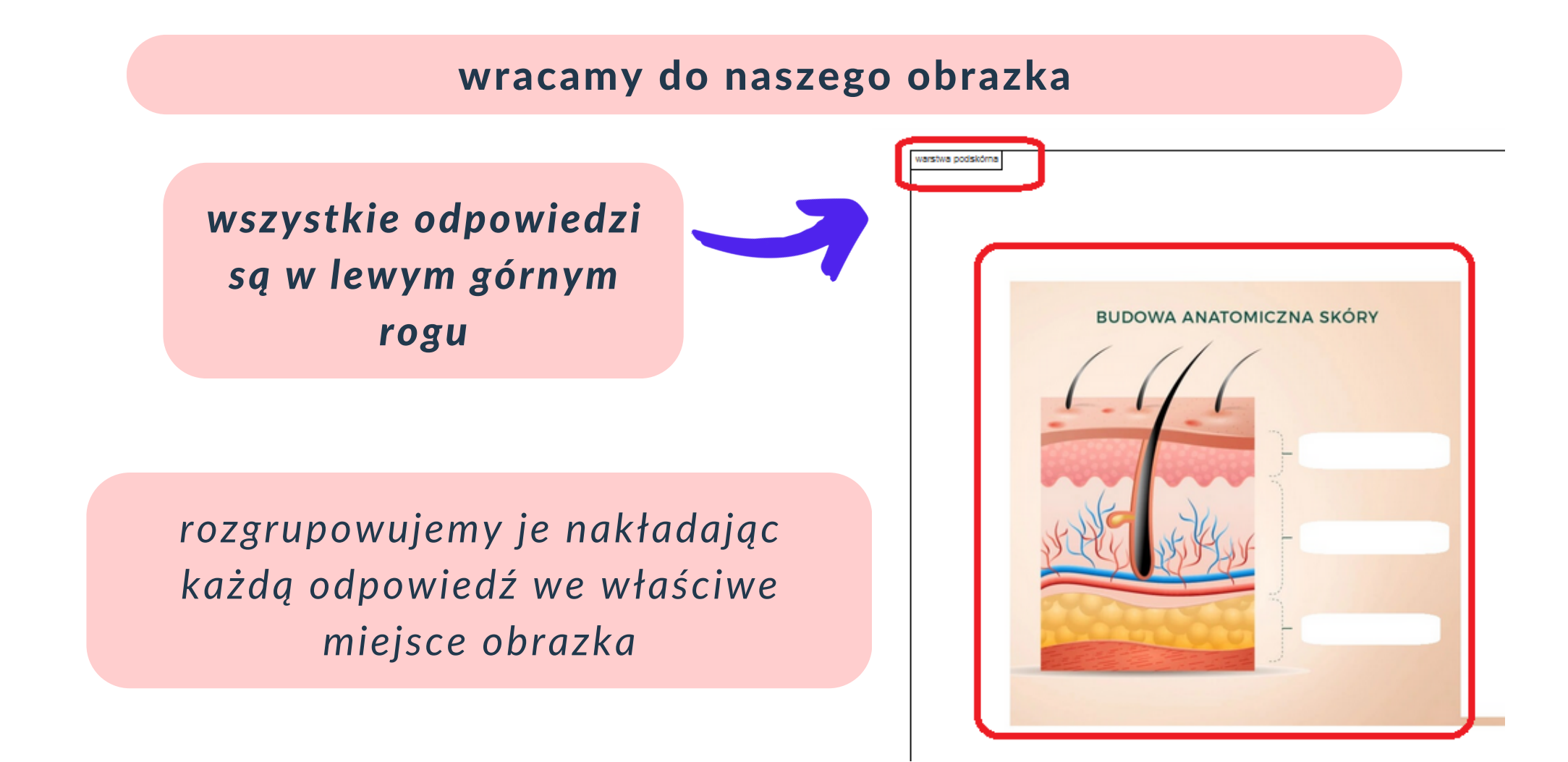

**BUDOWA ANATOMICZNA SKÓRY** 

naskórek

skóra właściwa

warstwa podskórna

*tak wygląda nasz obrazek po dopasowaniu tekstu*

*jak widać, obszary upuszczania same się uzupełniły*

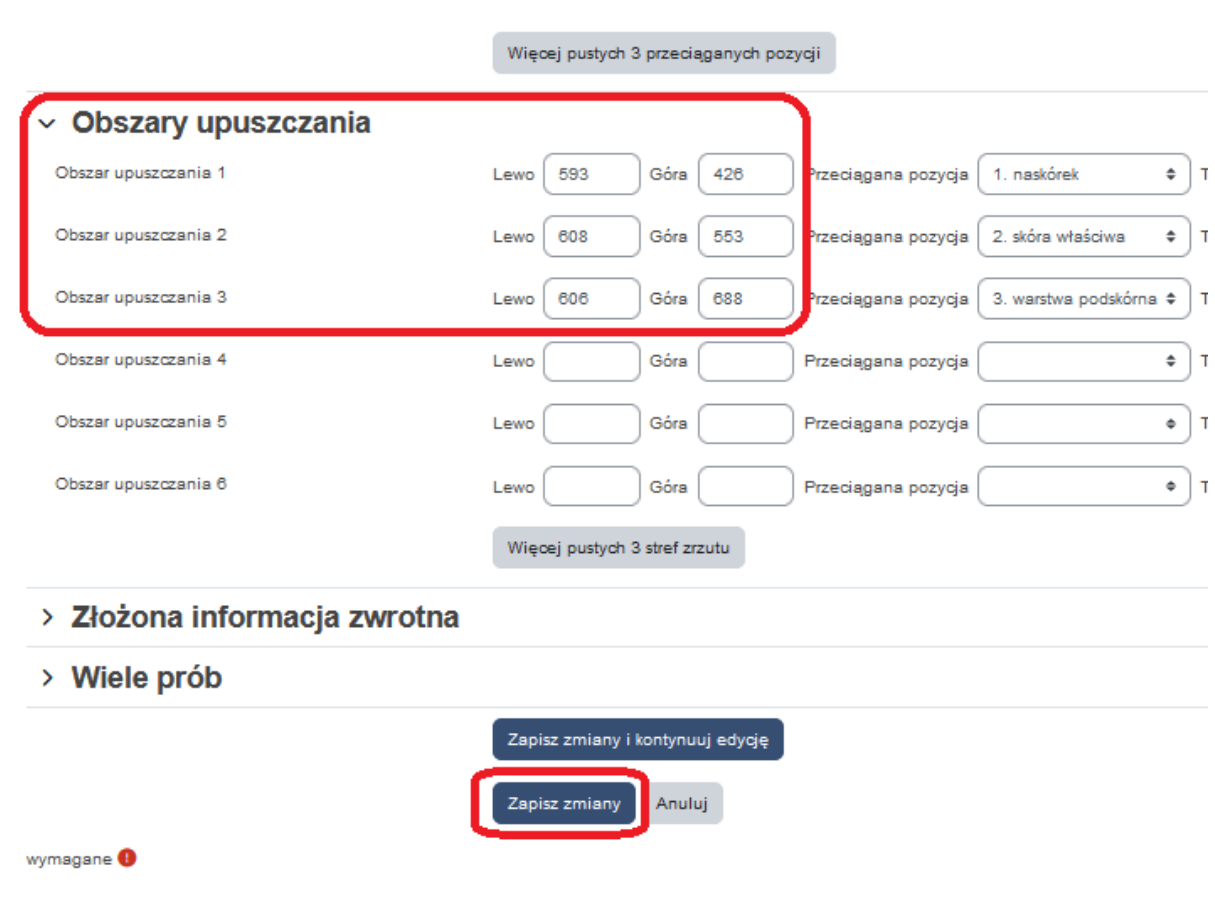

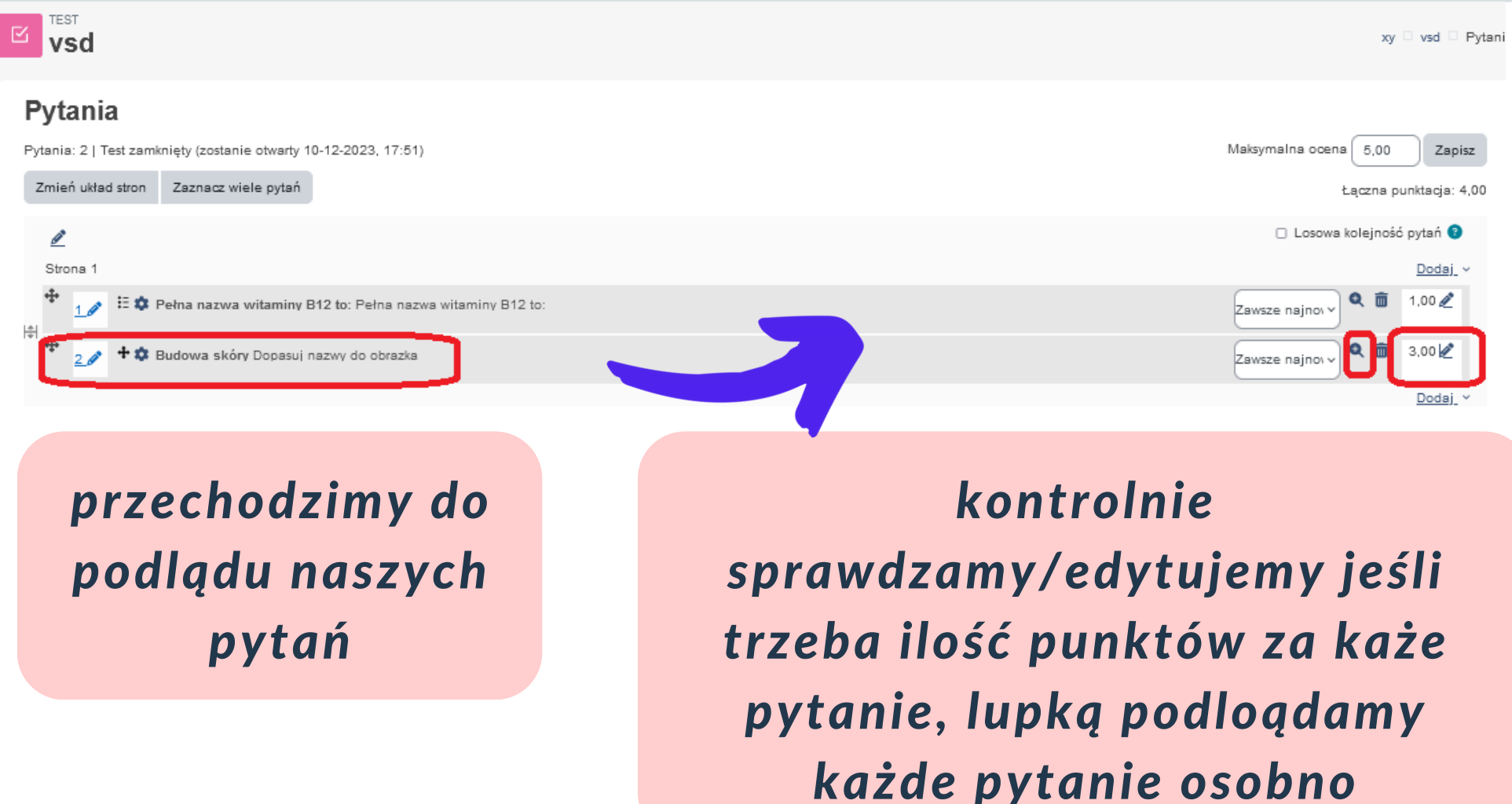

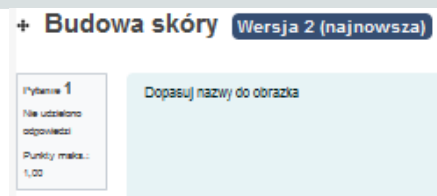

z poziomu podlądu należy wypełnić takie pytanie prawidłowymi odpowidziami

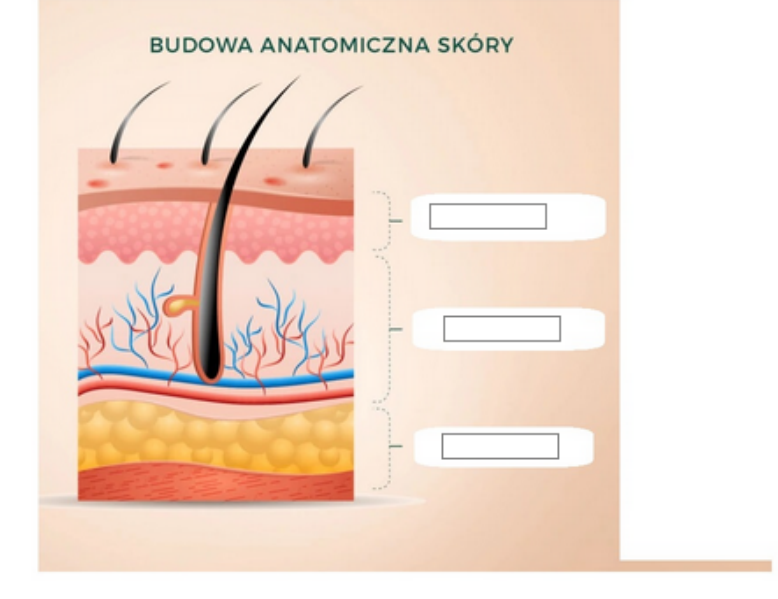

skóra właściwa naskörek warstwa podskó

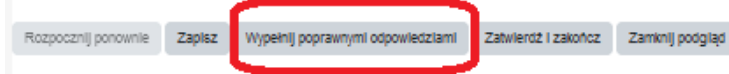

#### *[Moodle](https://wsiiz.pl/dla-studenta/wsparcie/biblioteka-wsiiz/publikacje-tradycyjne)* **edycja testu**

do powyższego pytania możemy używać grafik własnych lub ogólnodostępnych na licencji Creative Commons

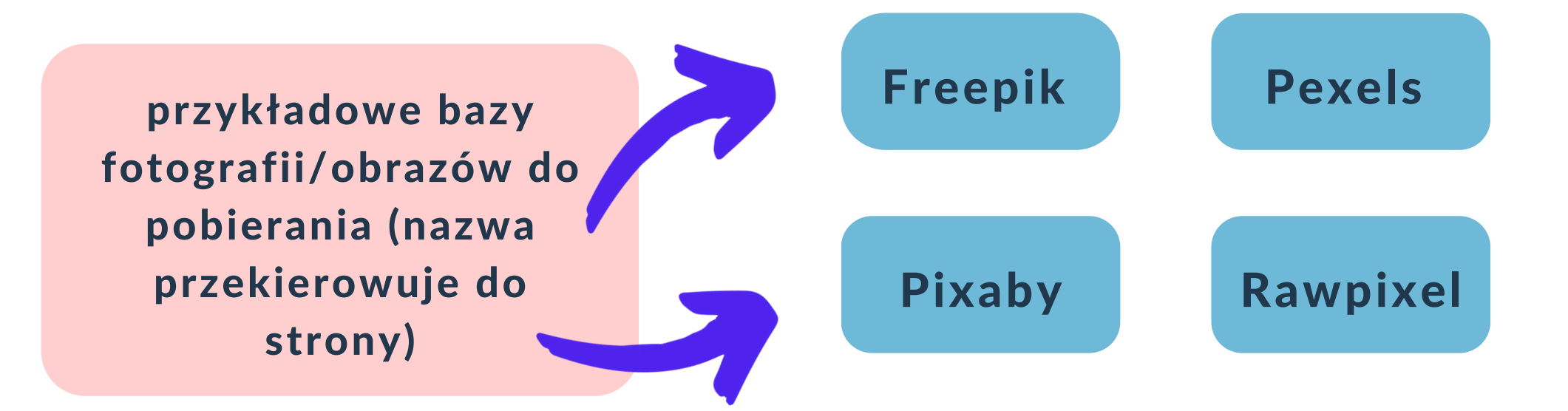

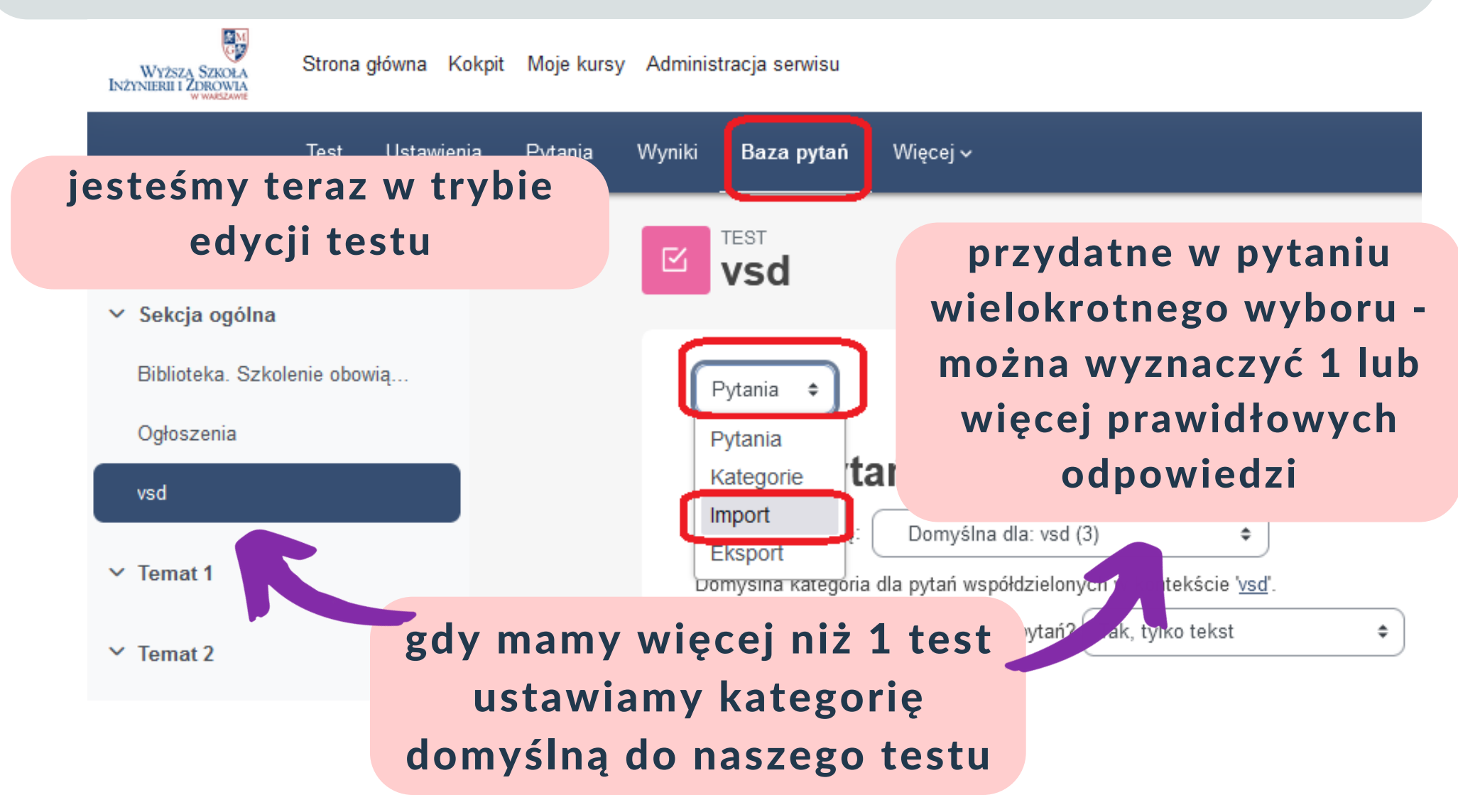

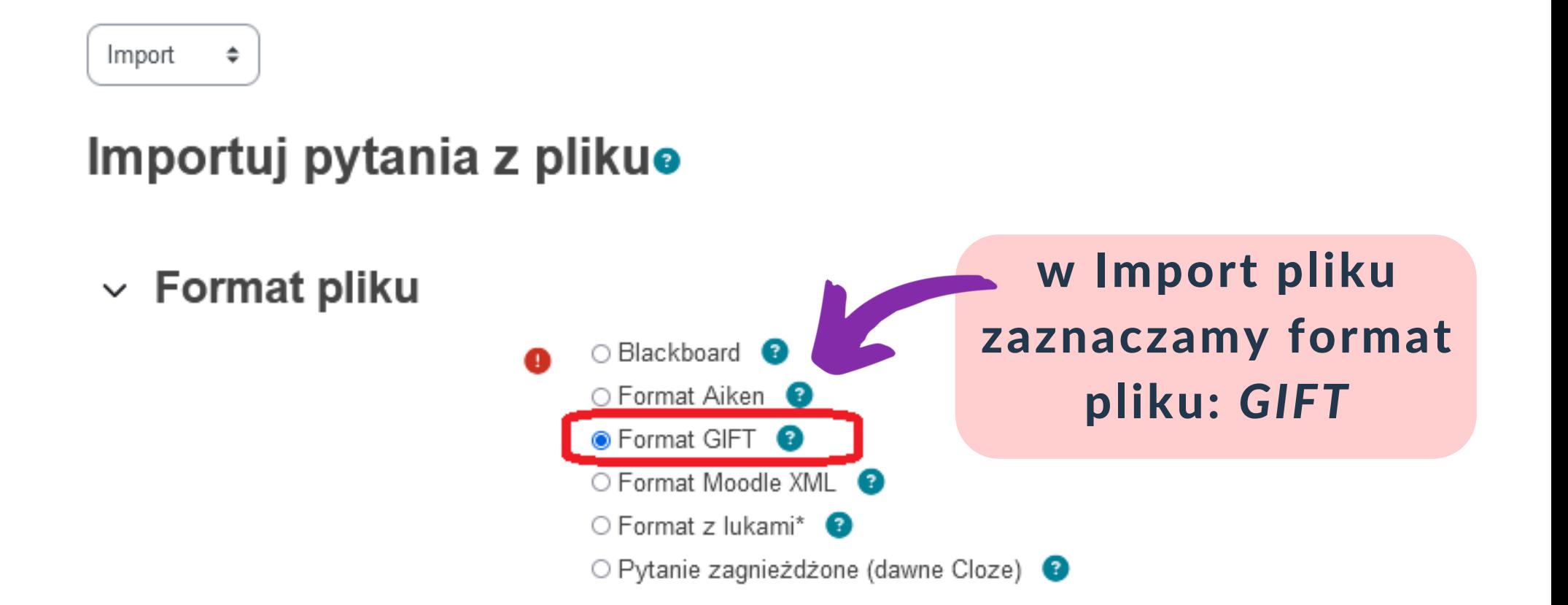

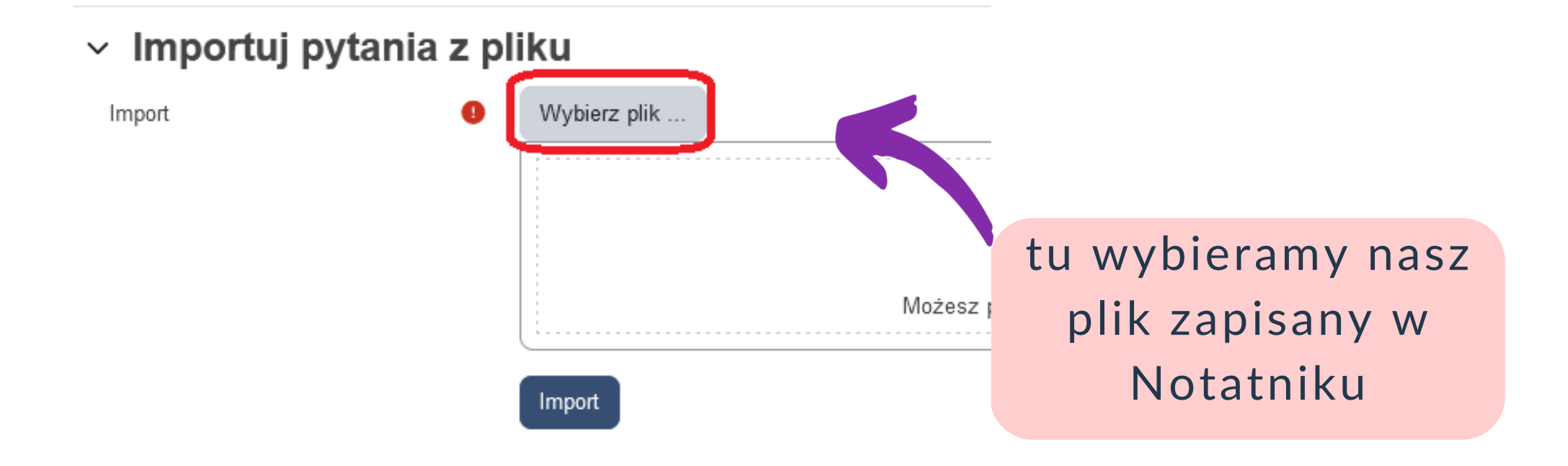

#### Wybór plików

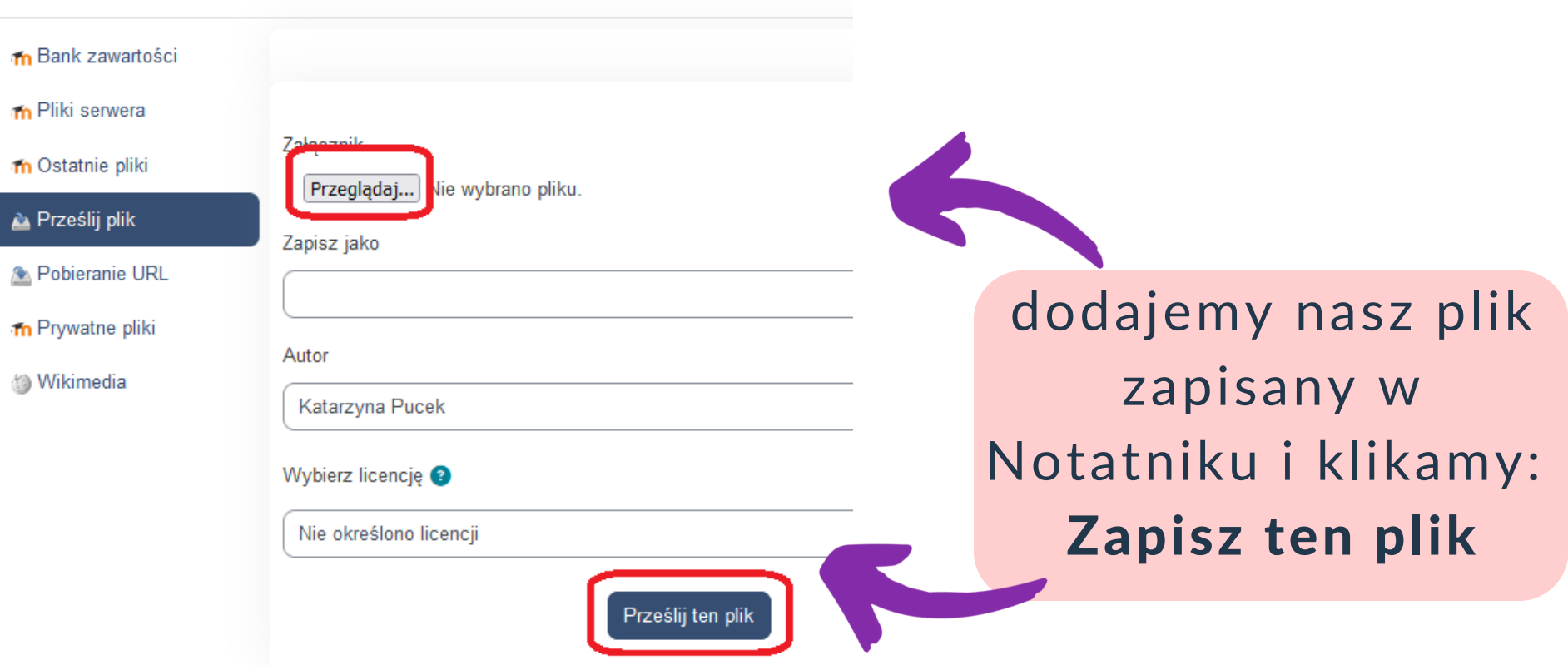

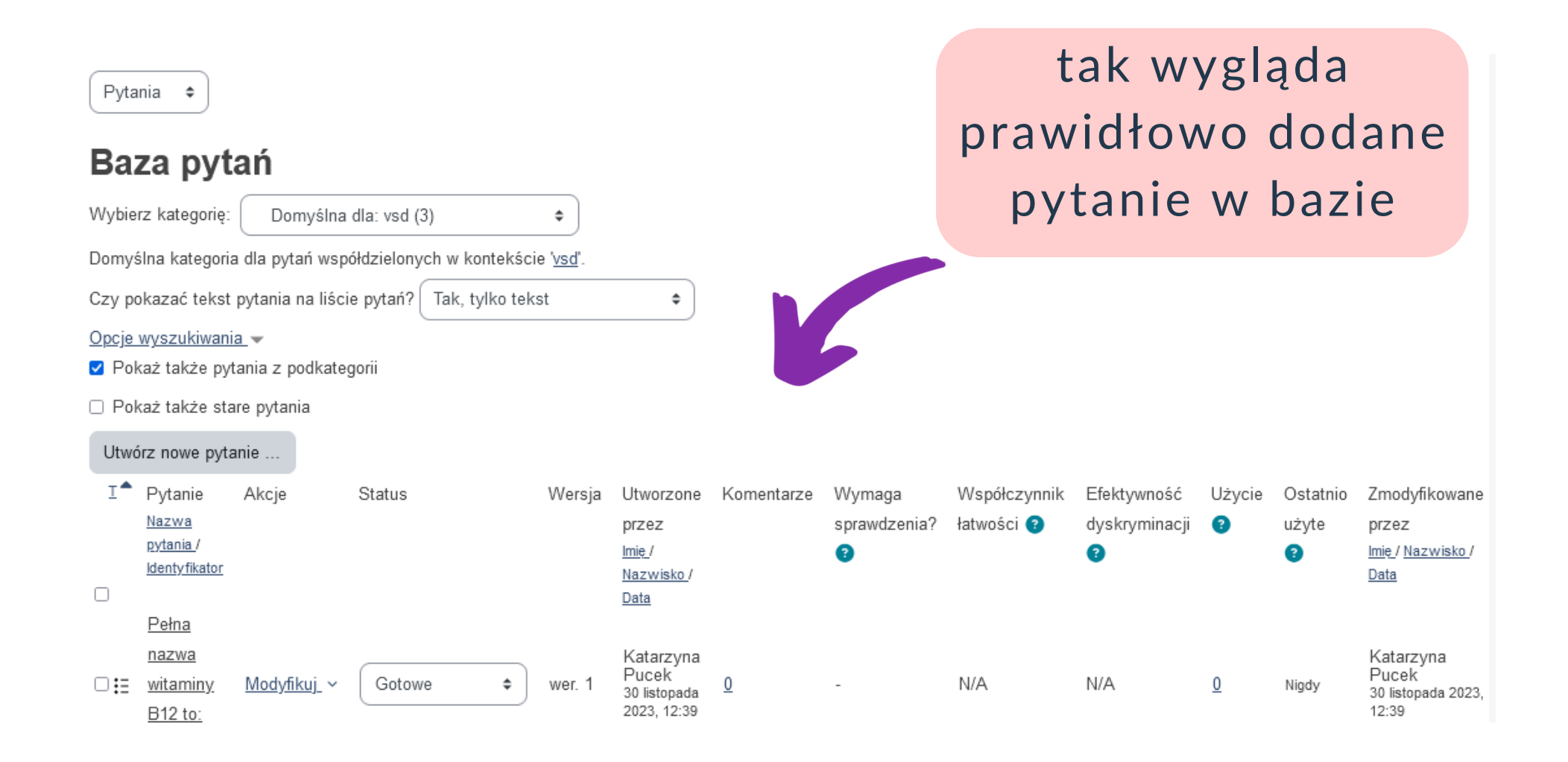

# *[Moodle](https://wsiiz.pl/dla-studenta/wsparcie/biblioteka-wsiiz/publikacje-tradycyjne)* **edycja testu dodawanie pytań**

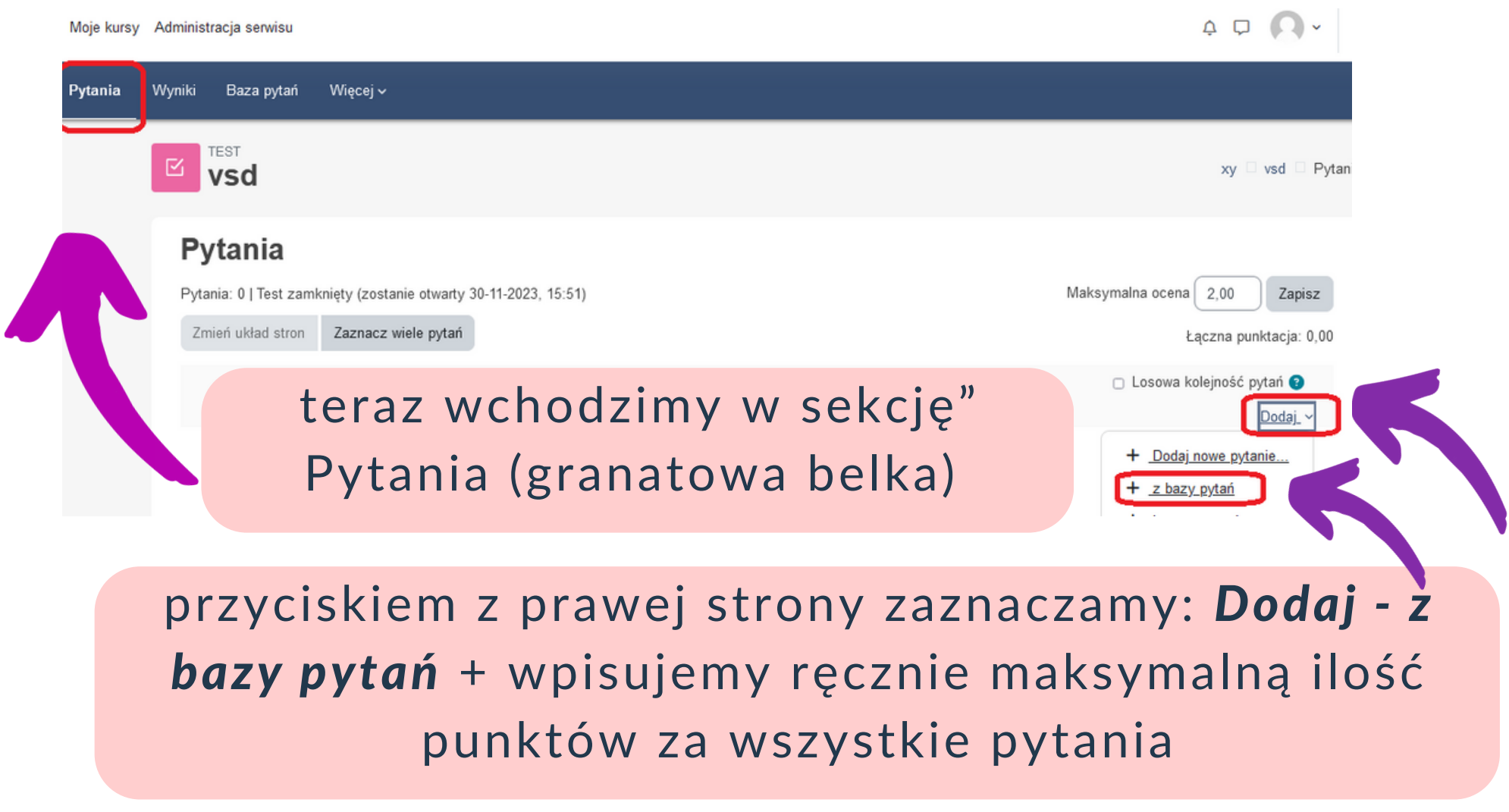

# *[Moodle](https://wsiiz.pl/dla-studenta/wsparcie/biblioteka-wsiiz/publikacje-tradycyjne)* **edycja testu dodawanie pytań**

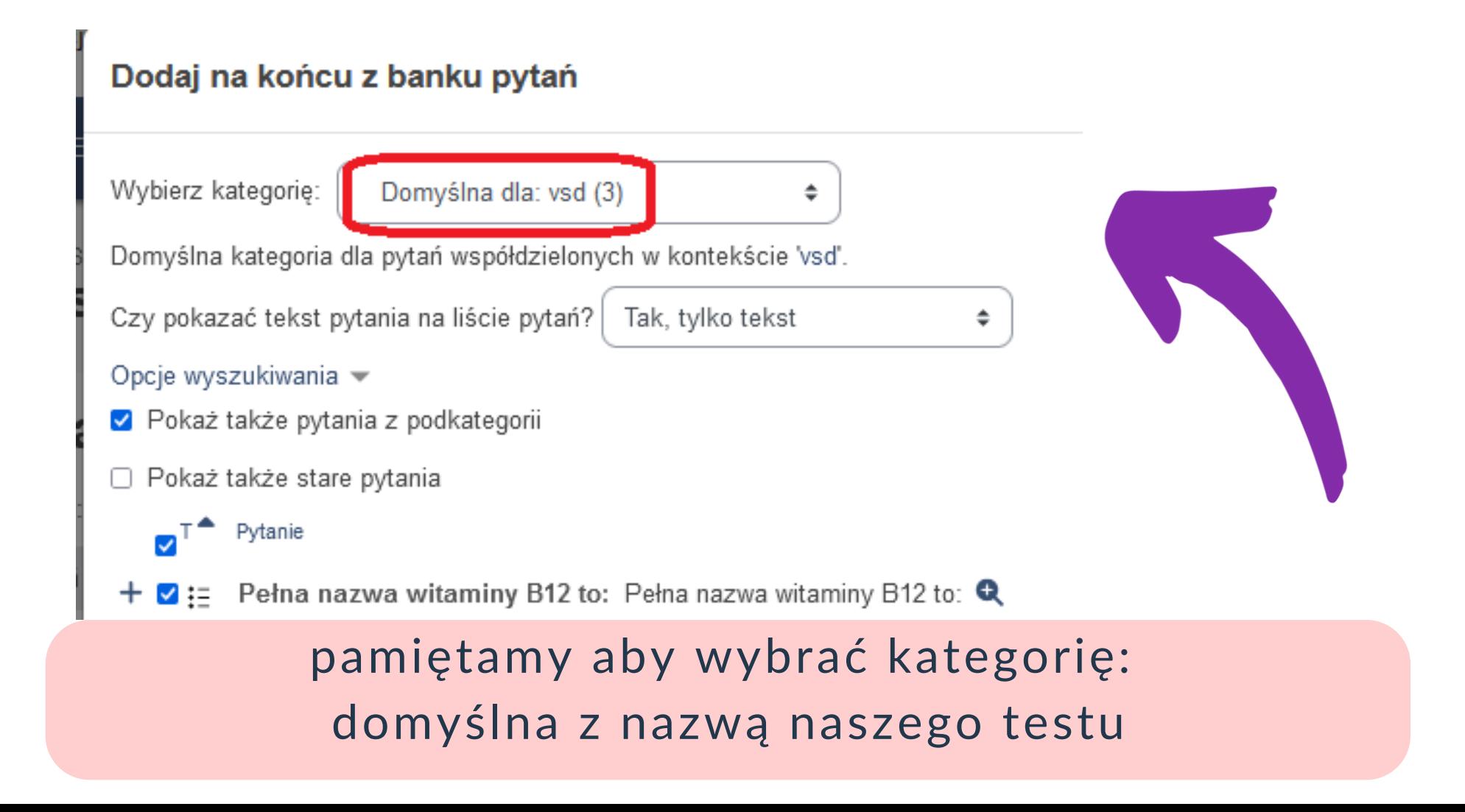

# *[Moodle](https://wsiiz.pl/dla-studenta/wsparcie/biblioteka-wsiiz/publikacje-tradycyjne)* **edycja testu dodawanie pytań**

#### Dodaj na końcu z banku pytań

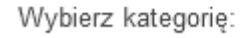

Domyślna dla: vsc

Domyślna kategoria dla pytań współdzielo

Czy pokazać tekst pytania na liście pytań

Opcie wyszukiwania w

V Pokaż także pytania z podkategorii

□ Pokaż także stare pytania

 $T^*$  Pytanie  $\pm$   $\bullet$  := Pełna nazwa witaminy B121 Pełna nazwa witaminy B12 to:

 $\pm$  **2** := Pełna nazwa witaminy B12 1

Pełna nazwa witaminy B12 to:

 $\pm \sqrt{15}$  Pełna nazwa witaminy B121

Pełna nazwa witaminy B12 to:

Dodaj wybrane pytania do testu

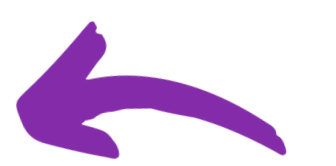

zaznaczamy nasze pytania i klikamy *Dodaj wybrane pytania do testu*

#### *[Moodle](https://wsiiz.pl/dla-studenta/wsparcie/biblioteka-wsiiz/publikacje-tradycyjne)* **edycja testu - dodawanie pytań**

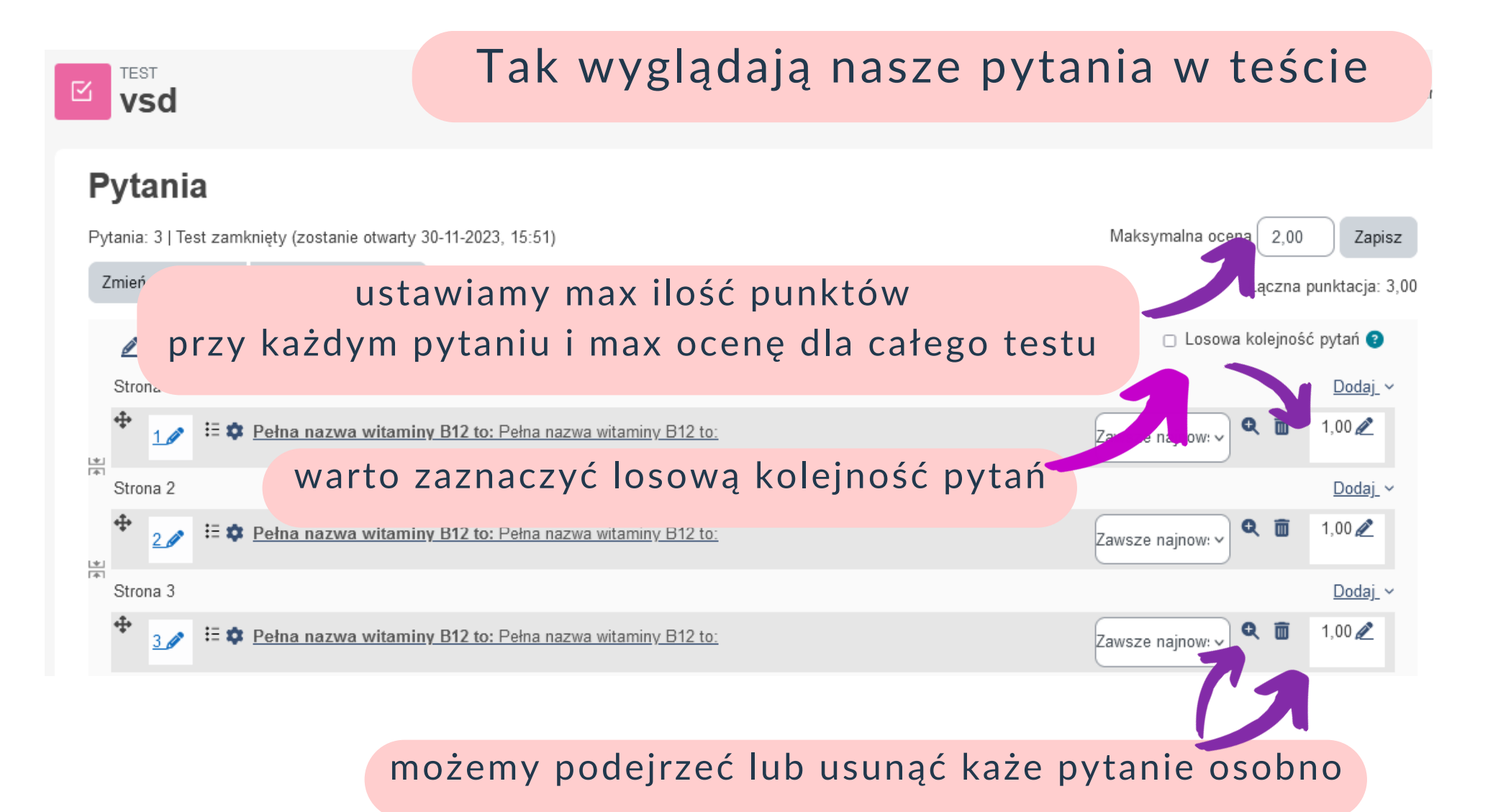

#### *[Moodle](https://wsiiz.pl/dla-studenta/wsparcie/biblioteka-wsiiz/publikacje-tradycyjne)* **edycja testu - dodawanie pytań**

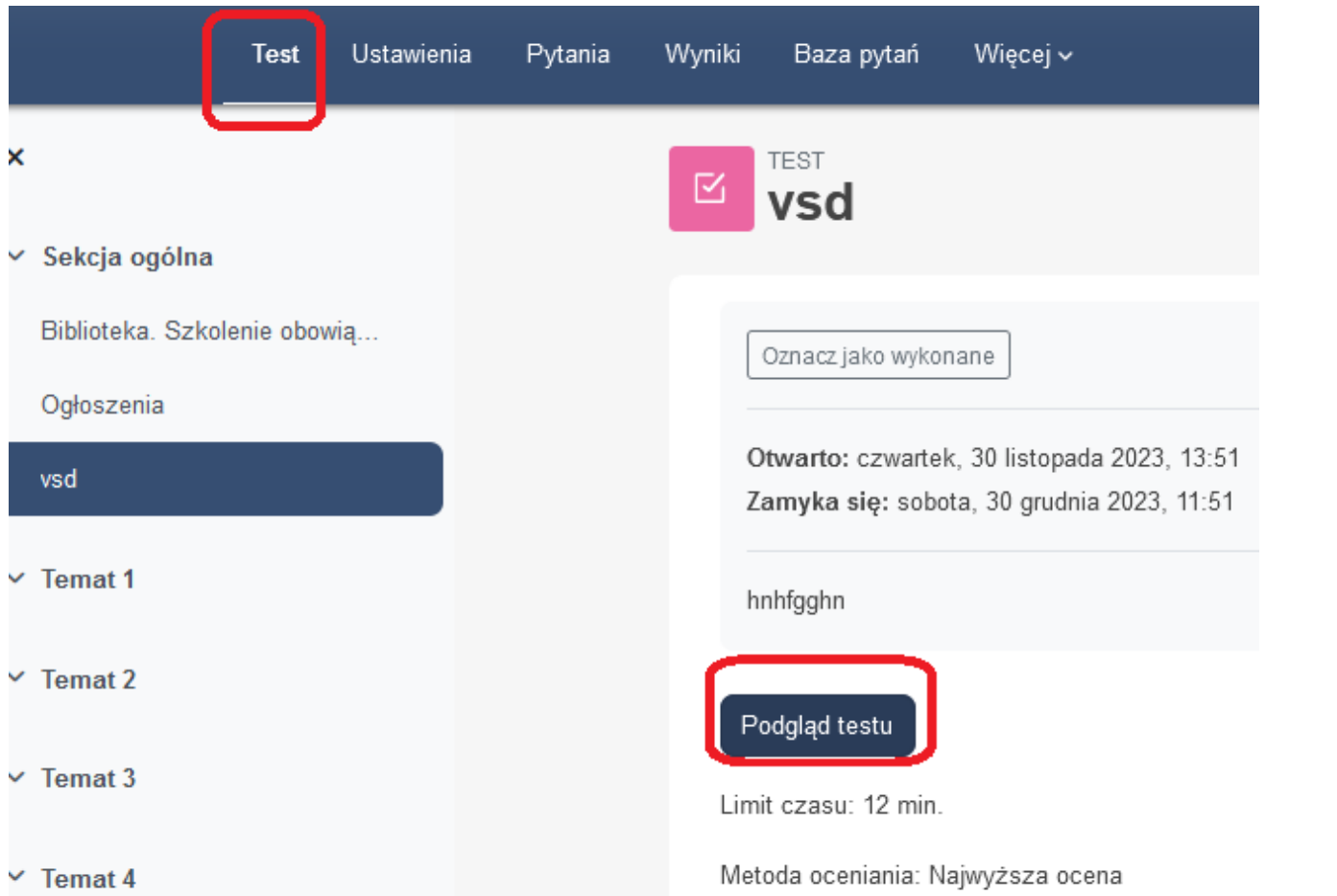

gdy uznamy, że to koniec, warto podejrzeć nasz test (tj. wypełnić)

# *[Moodle](https://wsiiz.pl/dla-studenta/wsparcie/biblioteka-wsiiz/publikacje-tradycyjne)* **edycja testu - Dodawanie studentów do testu**

analogicznie, jak w przypadku zgłaszania prośby o dodanie kursu zgłaszamy prośbę o dodanie studentów mailowo: webinaria@wsiiz.pl

> WAŻNE: w treści maila należy bardzo dokładnie wskazać, które grupy mają być dodane (grupy nazwane są jak w edziekanacie

#### Dodatkowe materiały instruktażowe platformy Moodle: <https://tiny.pl/ctkzq>

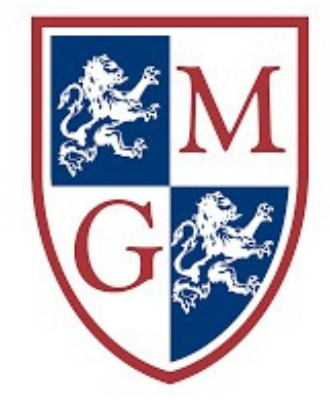

Dziękujemy za ukończenie szkolenia. W najbliższym czasie pojawią się kolejne części

*[biblioteka@wsiiz.pl](mailto:biblioteka@wsiiz.pl) 22 562 35 31/30*